# HOW TO AXI WEB-APP

# **HINZUFÜGEN ZUM HOMESCREEN**

### Google Chrome

### Android Smartphones & Computer

- 1. Klicken Sie auf die drei Punkte in der oberen rechten Ecke des Browsers
- 2. Wählen Sie "Speichern und teilen", "Teilen" oder "Zum Starbildschirm hinzufügen"
- 3. Klicken Sie anschließend auf "Fahr mit Baxi installieren"

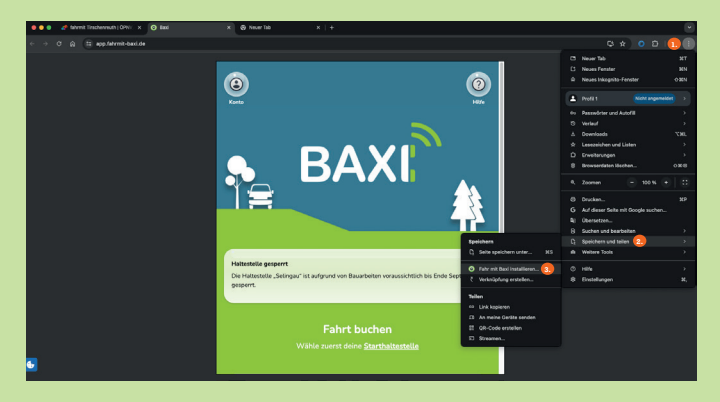

Beim ersten Besuch der Website kann auch ein kleines Fenster oben im Browser erscheinen, bei dem Sie nur auf "Installieren" klicken müssen, um die App auf Ihrem Homescreen zu verknüpfen.

### Im Chrome-Browser von iMac/MacBook funktioniert dies genauso.

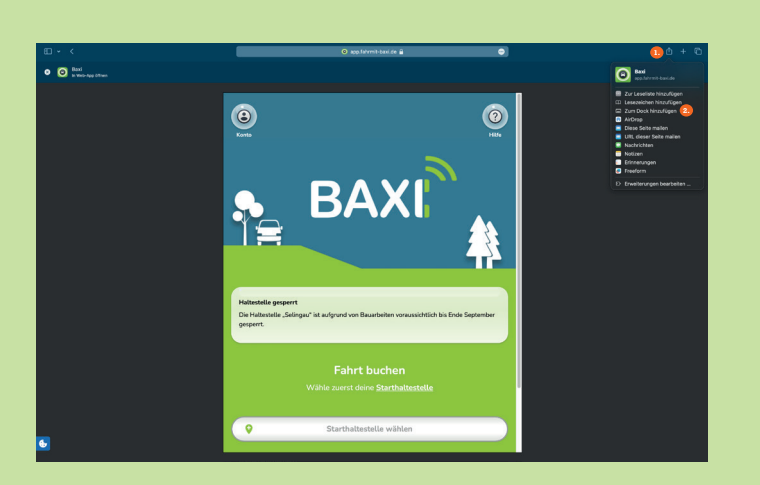

### Safari

#### iMac/MacBook

- 1. Klicken Sie auf das Teilen-Symbol oben in der Menüleiste
- 2. Klicken Sie auf "Zum Dock hinzufügen"
- 3. Es öffnet sich ein kleines Fenster, in dem Sie der Verknüpfung einen anderen Namen geben oder einfach auf "Hinzufügen" klicken können.

Nun erscheint die BAXI Web-App unten in Ihrem Dock und kann direkt von dort aus gestartet werden.

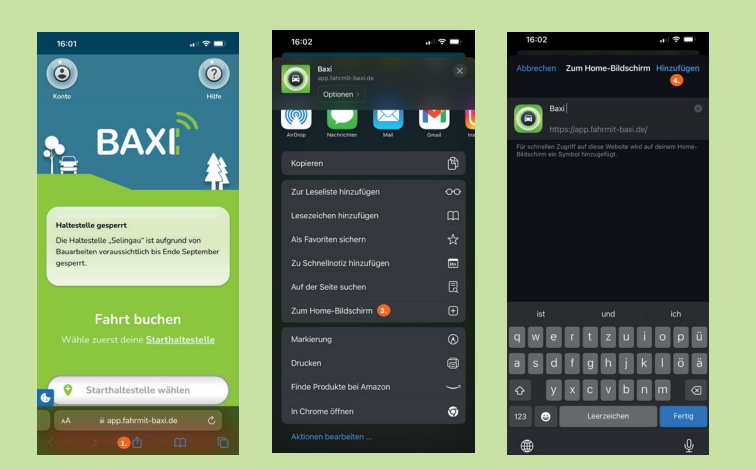

#### iPhone/iPad

- 1. Klicken Sie auf das Teilen-Symbol unten in der Menüleiste
- 2. Scrollen Sie nach unten
- 3. Tippen Sie auf "Zum Home-Bildschirm"
- 4. Es öffnet sich ein kleines Fenster, in dem Sie der Verknüpfung einen anderen Namen geben oder einfach auf "Hinzufügen" klicken können.

Damit ist die BAXI Web-App Ihrem Home-Bildschirm hinzugefügt worden und kann direkt von dort aus gestartet werden.

HOW TO WEB-APP

## **FAHRT BUCHEN**

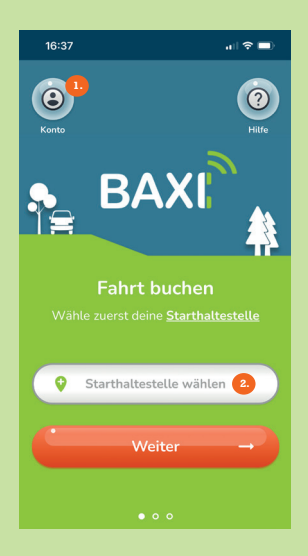

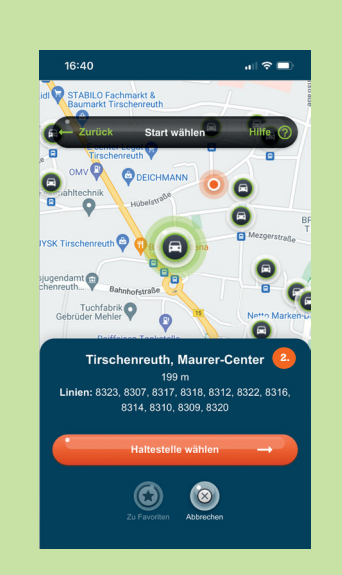

 $\overline{\mathbf{a}^{\dagger} \mathbf{z}^{\dagger}}$ 

### $\bullet$ **BAX Fahrt buchen** e ietzt deine <mark>Zielhaltestelle</mark> Zielhaltestelle wählen ←Zurück → Weiter

**Fahrt Suchen** 

uth, Maurer-Cente

Ankunft<br>18:02<br>24.06.2024

Ankunft<br>19:47

 $Q<sub>ca</sub> 15 min$ 

Fahrpreis<br>Der Preis

<sub>Bis</sub><br>Mitterteich. Oberer Markt

.<br>al ⊗ ≡.

Hilfe  $\sigma$ 

 **5.**

Abfahrt<br>17:47<br>24.06.2024

□8309 - 008

Abfahrt

-<br>16:40

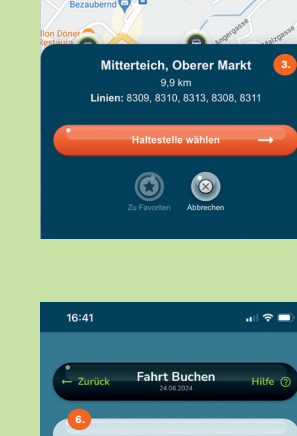

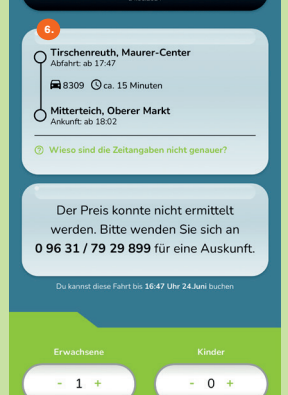

### 1. Konto erstellen

1. Beginnen Sie damit, ein Konto in der BAXI Web-App zu erstellen. Geben Sie Ihre persönlichen Daten ein und bestätigen Sie Ihre Registrierung, um Zugriff auf die App zu erhalten.

### 2. Starthaltestelle

1. Nach dem Einloggen können Sie die Starthaltestelle aus der Haltestellenliste auswählen.

### 3. Zielhaltestelle

1. Wählen Sie anschließend die Haltestelle, an der Sie aussteigen möchten, aus.

### 1. 4. Datum und Uhrzeit

 Jetzt müssen Sie nur noch das gewünschte Datum und die Uhrzeit für Ihre Fahrt festlegen.

#### 5. Verfügbare Fahrten

Die App zeigt Ihnen nun alle verfügbaren Fahrten für diesen Tag ab der gewählten Zeit an.

### 6. Fahrt auswählen und buchen

Wählen Sie eine passende Fahrt aus der Liste aus und melden Sie sich für diese Fahrt an. Hier müssen Sie noch angeben, mit wie vielen Personen Sie fahren wollen.

### 7. Bestätigung per E-Mail

Wenn Ihre Fahrt akzeptiert wird, erhalten Sie eine Bestätigung per E-Mail. In dieser sind alle Details Ihrer Fahrt noch einmal aufgelistet.